■ (Draw)即席渦巻きの作り方 (キレイな形状にはなりません)

1. 「図形描画」ツールバーにある 「多角形45° 」を選択

2. 図面上にグルグルと描いてゆく。 好きな位置まで来たらダブルクリッ クして確定する。

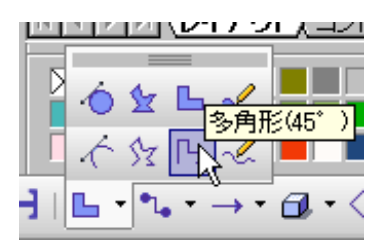

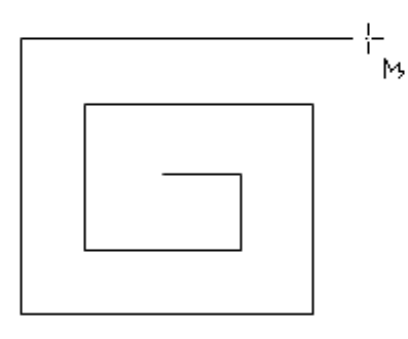

3. できたものを再度選択し、 右クリックメニュー「制御点の編集」 を実行。図形に「制御点(頂点)」が 表示される。

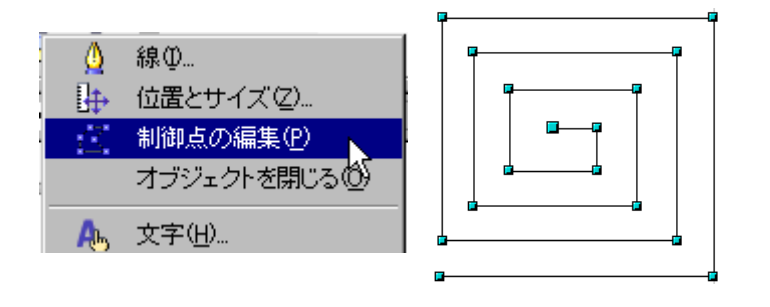

5. 画面上に「制御点の編集ツール バー」が表示されるので、その中の 「滑らかな移行」ボタンをクリックす る。図形は円形に近い状態に変 化する。

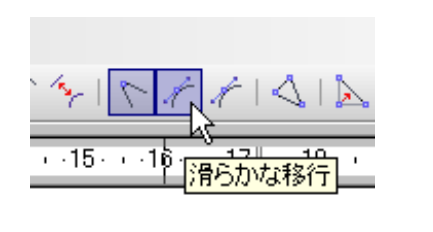

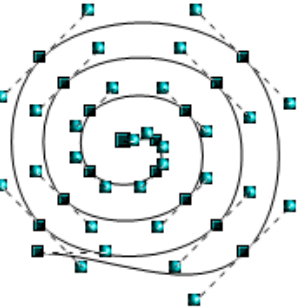

4. 「制御点」が表示された状態で、 外側から囲むようにマウスでドラッグ する。制御点の色が全部変化したこ とを確認する。

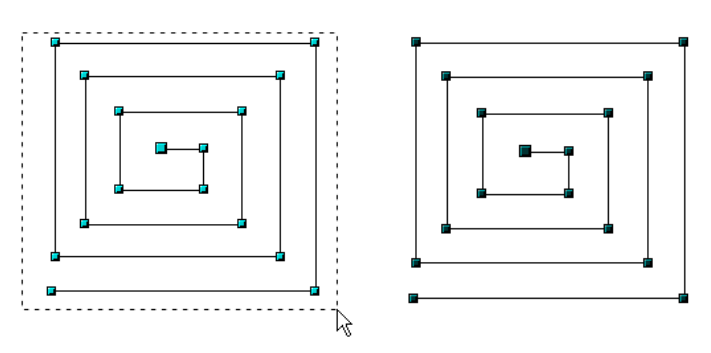

6. うまく変化しなかった部分は、そ の部分の制御点だけを再度選択 して付近に表示されたハンドルを ドラッグして整える。

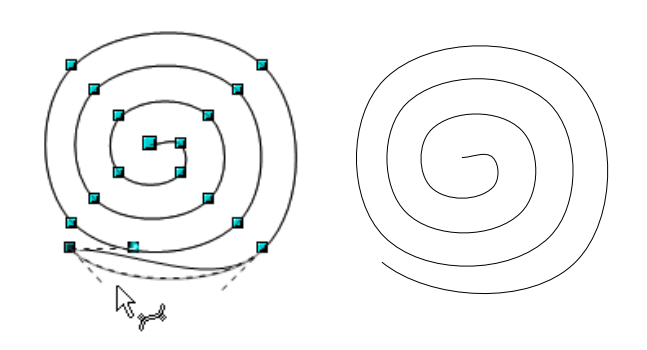

7. 図形を選択し、右クリックして「制御点の編集」を再び実行して 確定する。線の太さや線色は好みで設定する。